# Google Chrome 107 and 108

To locate browser version, with the browser window open, select the menu icon (three vertical dots). Select **Help**, then click **About Google Chrome**.

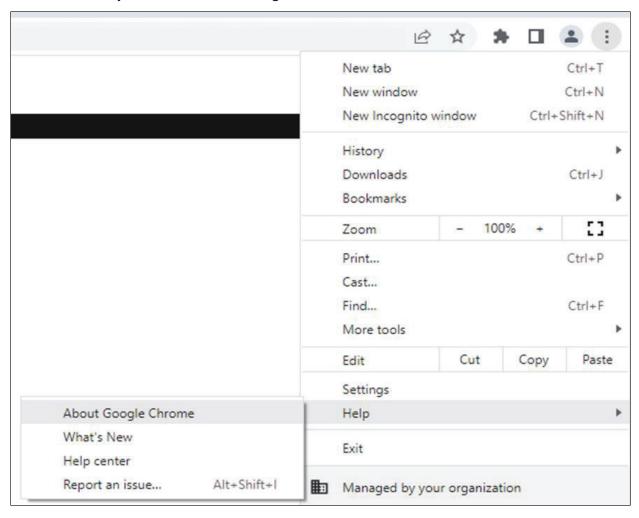

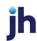

Next, adjust settings.

With the browser window open, select the menu icon (three vertical dots). Click Settings.

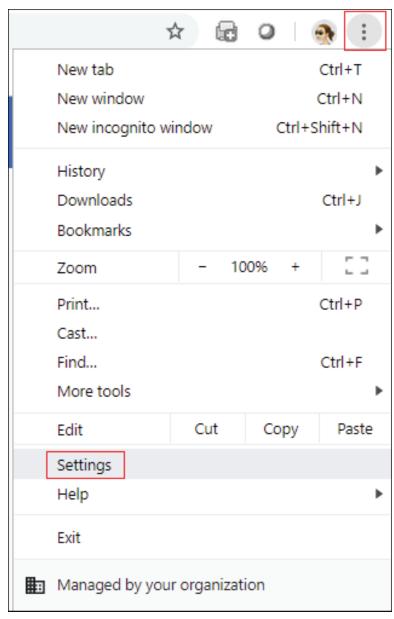

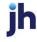

#### On the left-hand menu, select **Privacy and Security**.

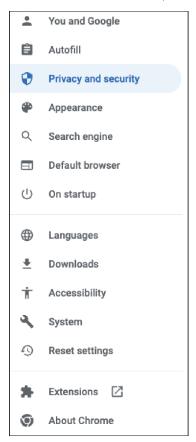

#### Click Cookies and other site data.

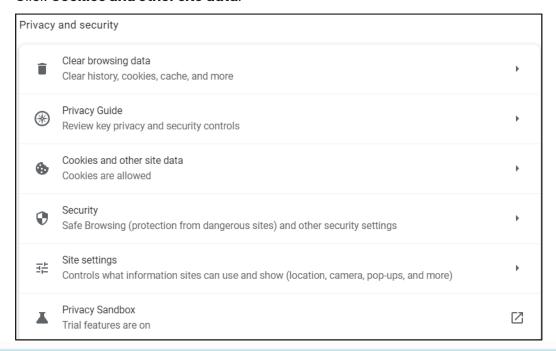

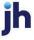

# Under General settings choose Allow all cookies.

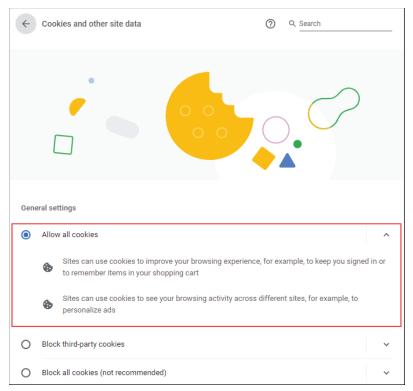

Scroll down to the *Sites that can always use cookies* option. Click **Add**, type www.billpaysite.com for Consumer Bill Pay or www.businessbillpay-e.com for Business Bill Pay.

If applicable, select the box next to Including third-party cookies on this site and click Add.

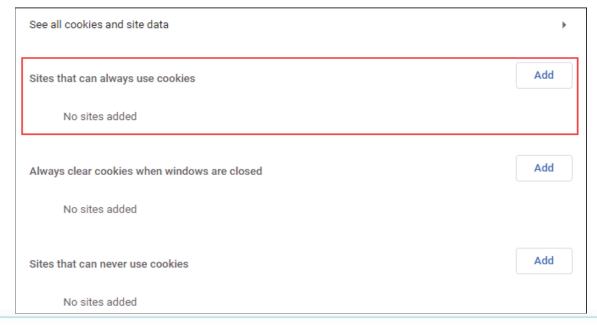

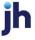

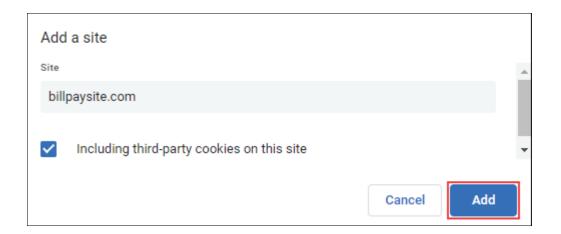

Click See all cookies and site data. Then click Clear all data or the garbage can icon.

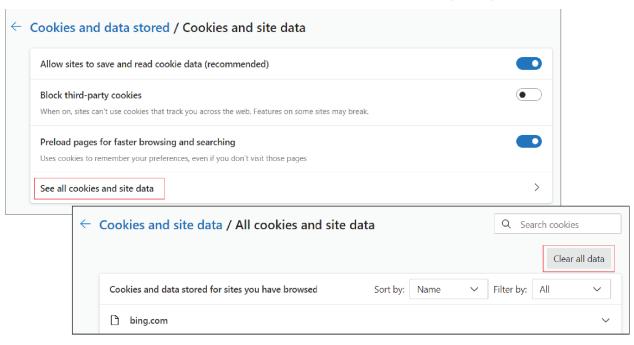

### Click Clear all.

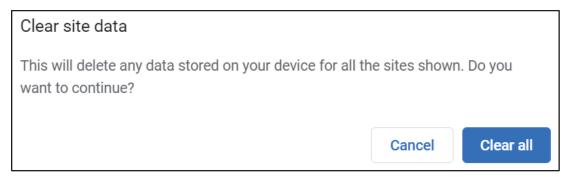

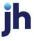

#### On the left-hand menu, select **Privacy and Security**.

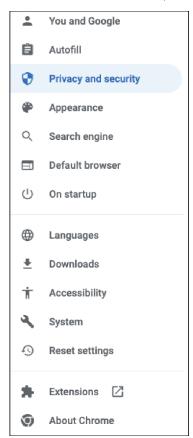

## Click **Site Settings**, scroll down, and click **Pop-ups and redirects**.

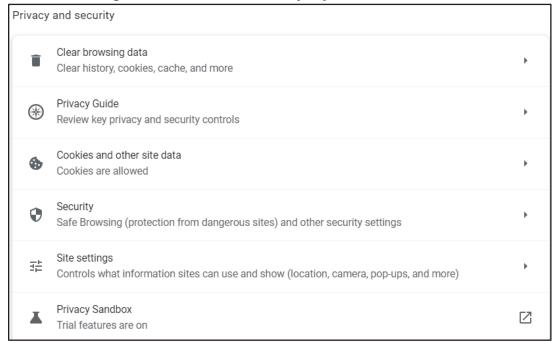

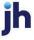

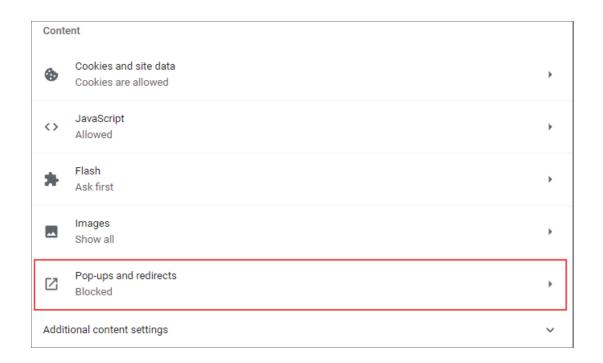

# Click **Add** to the right of *Allowed to send pop-ups and use redirects*.

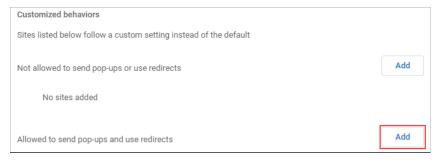

#### **Consumer and Business users:**

Type www.billpaysite.com for Consumer Bill Pay or www.businessbillpay-e.com for Business Bill Pay and click **Add**.

# iPay Portal users:

Type jhaipayportal.com and click Add.

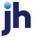

On the left-hand menu, select **Privacy and Security**.

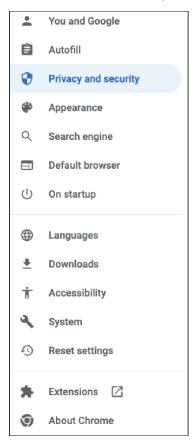

Next delete your browsing history. From the *Privacy and Security* page, click **Clear browsing data**.

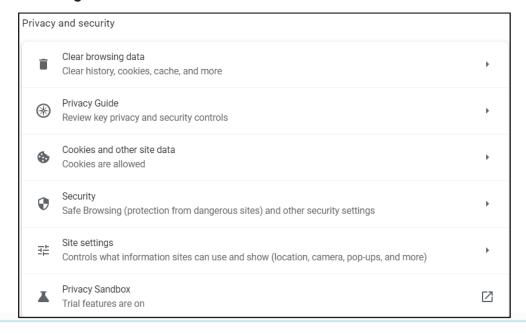

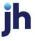

In the *Time range* section, choose **All time**. Then, select **Browsing History**, **Cookies and other site data**, and **Cached images and files**. Click **Clear data**.

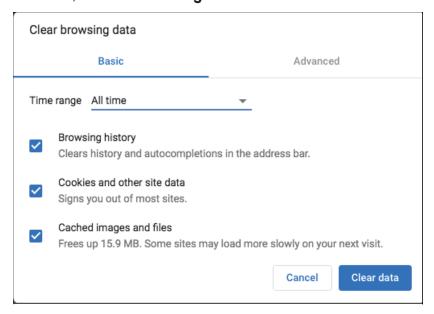

## While still in Settings, select Languages.

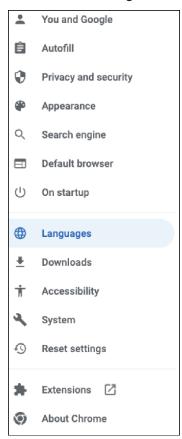

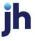

Under Order language based on your preference, ensure that English (United States) is the first, or only, language listed.

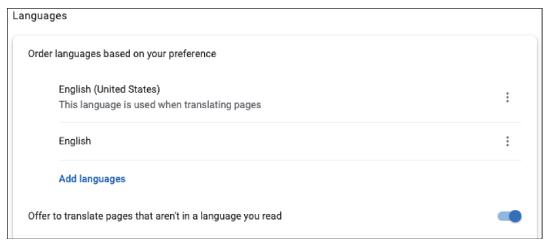

Restart the browser by closing all open sessions.

If the date or currency format is still incorrect, walk the subscriber through updating their <u>Language and Region Preferences</u>.

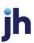